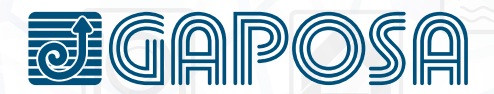

## ROLL. opp

#### INSTRUCTIONS

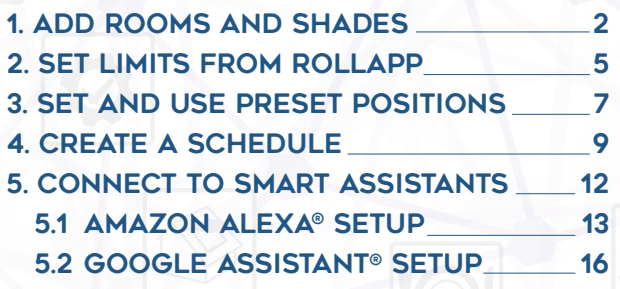

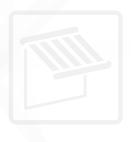

**EN** 

#### Add Rooms and **SHADES**

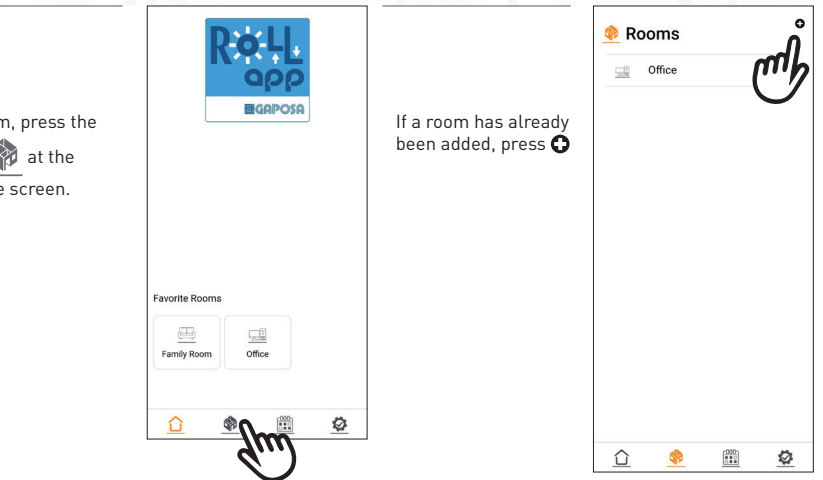

**1**

1

To add a roon rooms tab bottom of the

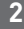

Enter in the name for your room.

Select an icon from the drop-down menu. Press the  $\star$  next to "Favorite" if you want this room to be one of your favorites.

(Favorite rooms will appear on the home screen. Only 6 rooms can be favorited.)

If you are ready to add shades, press Yes and proceed to the next step.

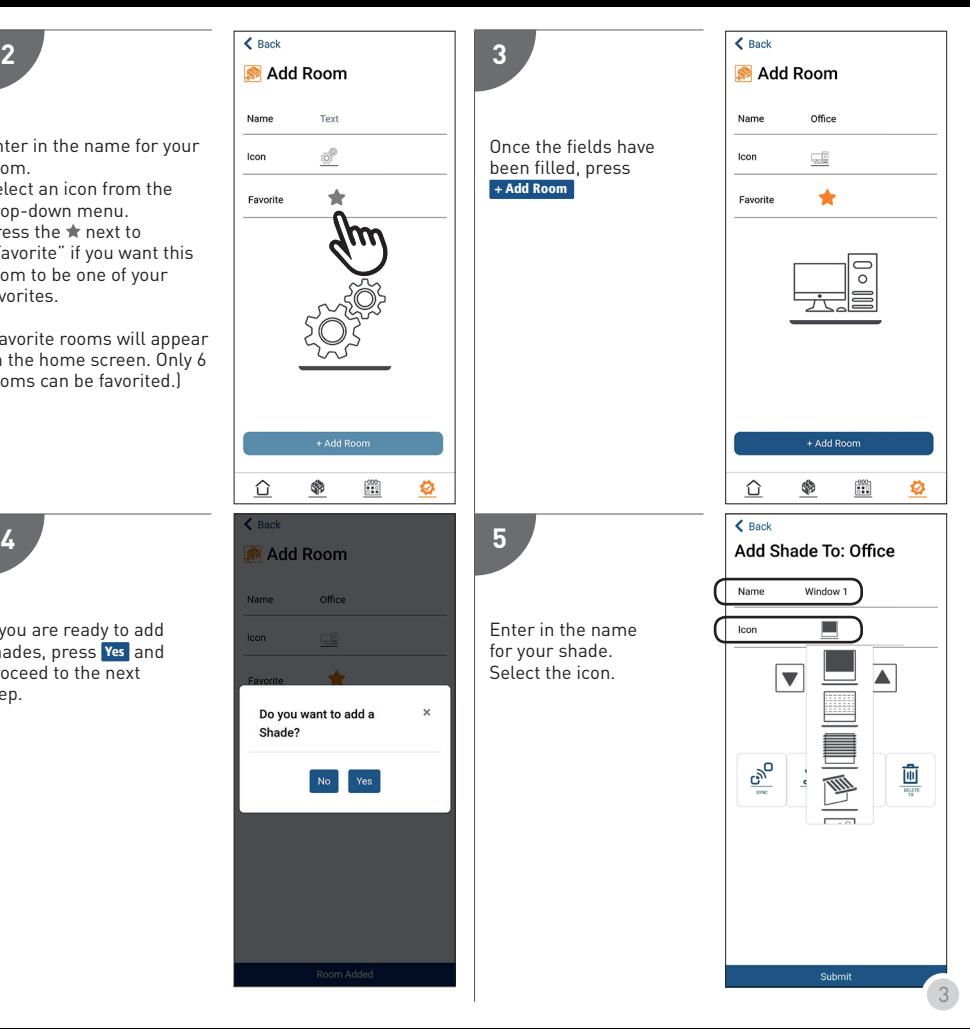

**6**

If your shade is **already synced** with an existing transmitter:

- 1. Make sure you select the channel that controls the shade you want to sync.
- 2. Press and hold the SYNC button on the back of the transmitter until the shade moves (SYNC button is the button on the back of the transmitter on the left). Release the SYNC button when the shade direction is discerned.

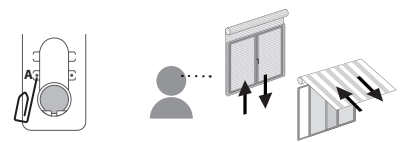

- 3. If the shade moves up, press the  $\Box$  button. If the shade moves down, press the  $\overline{\mathbf{v}}$  button.
- 4. The shade is now paired, press the  $\Box$  and  $\overline{\nabla}$  button again to verify.
- 5. Press Submit

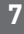

If you have more shades to add to the room, press Yes

Follow the same steps as above, when you are finished adding shades to the room, press No

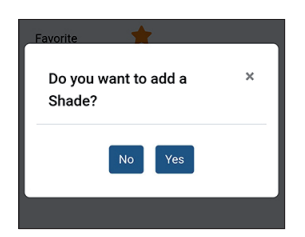

#### **8**

If your shade is not already synced to an existing transmitter:

- 1. If you have multiple shades, make sure only the shade you are working on is powered on.
- 2. Press the  $\mathbb{R}^5$ button, the shade

should move up or down.

- 3. If the shade moves up, press the  $\Box$ button. If the shade moves down, press the  $\overline{\mathbf{v}}$  button.
- 4. The shade is now paired, press the up and down button again to verify.

5. Press Submit

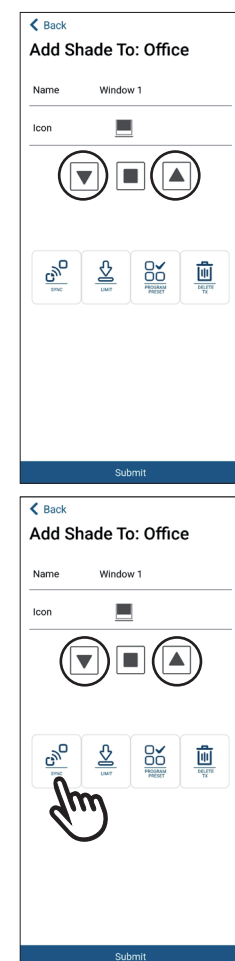

### Set limits from RollApp

Only necessary if handheld remote is not present and the shades have not yet been initially programmed.

Go to the **rooms** tab. select a room, and press **Edit Shades** 

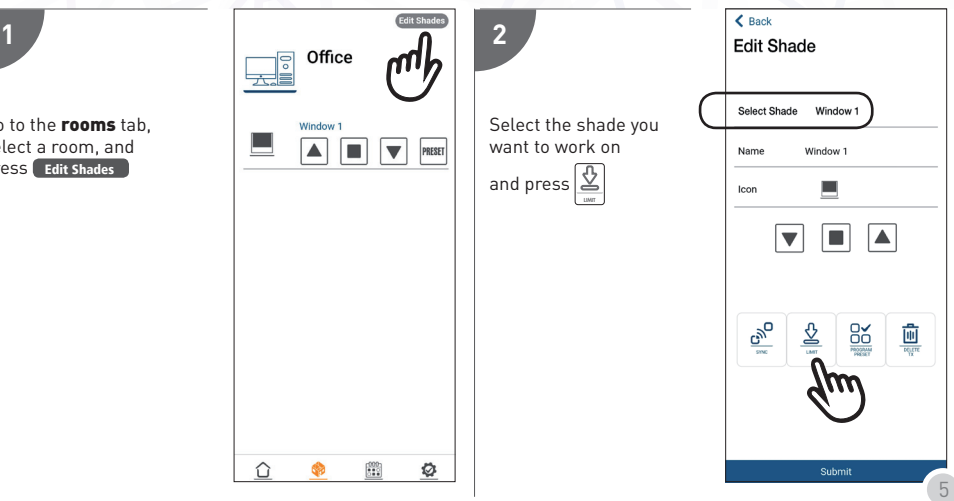

When the Limit button  $\mathcal{Q}$ LIMIT is pressed, the shade will jog and open the limit setting menu.

Button operation:

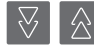

These double arrow buttons move the shade longer distances

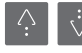

These single arrow buttons move the shade shorter distances and allow for more accurate limit setting

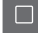

The stop button sets the limit position where the shade is located.

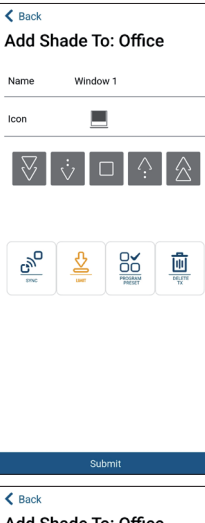

Add Shade To: Office Nome<sup>1</sup> Window<sub>1</sub> laan 而 Submit

- **4**
- 1. Use the arrow buttons to set the limits. The top limit must be set first!
- 2. The shade operates in dead man control when in limit setting mode, meaning the shade stops after a certain distance.
- 3. To set the limits, maneuver the shade to your desired top limit using the arrow buttons, once the top limit is reached, press the stop button.
- 4. The motor will jog.
- 5. Maneuver the shade to your desired bottom limit using the arrow buttons, once the bottom limit is reached, press the stop button.
- 6. The motor will jog.
- 7. Once the motor jogs the second time, the limits are now set, you can press to exit programming mode.

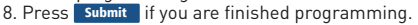

#### Set and use Preset Positions from RollApp

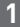

3

Ensure that there is not already a preset position set by pressing FRESET

If the preset position is already set, the shade will start to move and stop at that position.

Go to the rooms tab and press Edit Shades

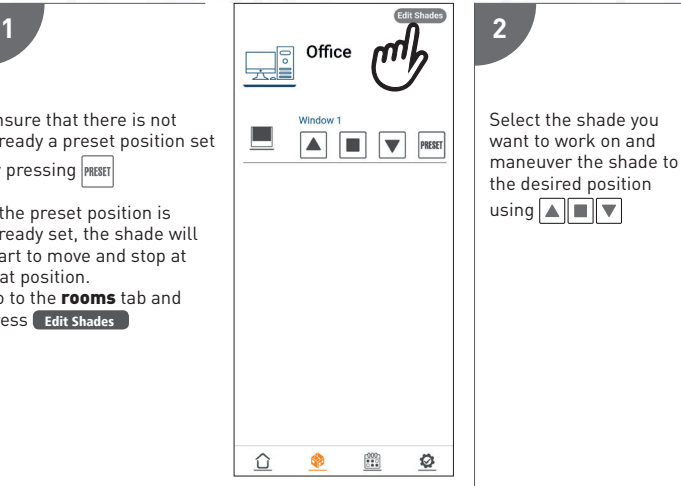

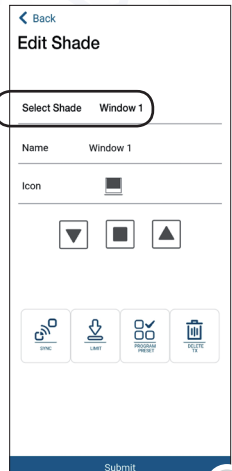

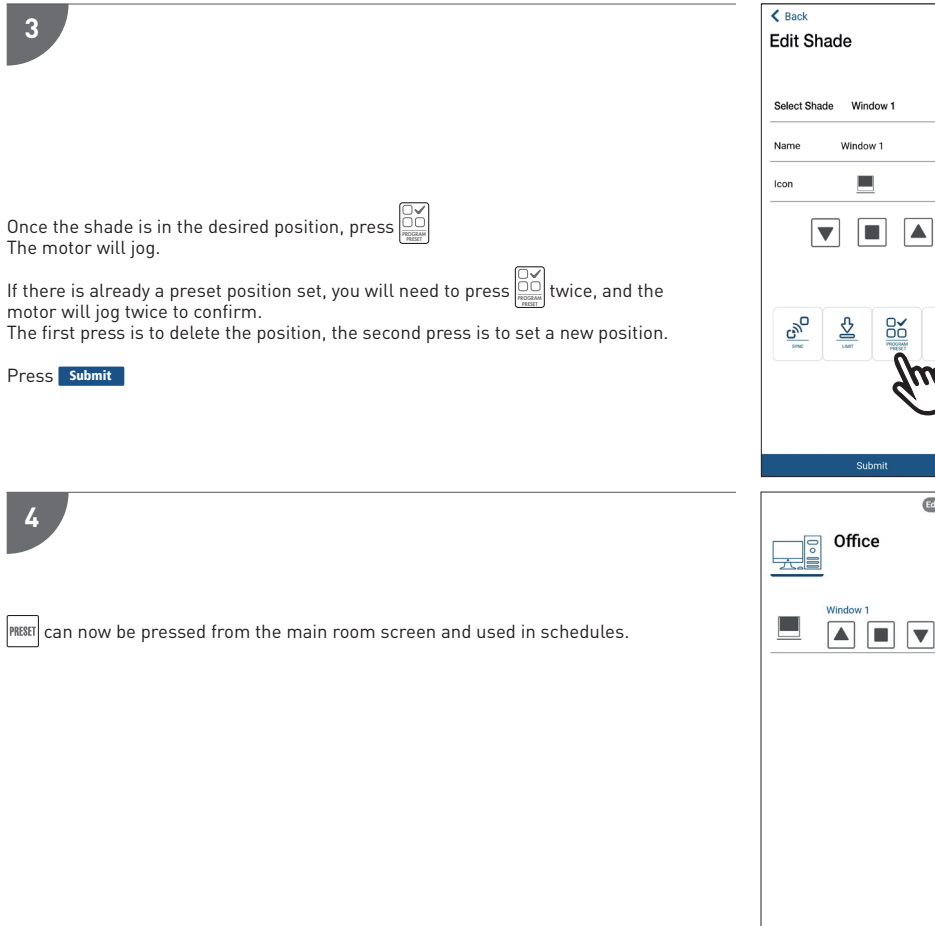

 $\frac{\overline{\left[\prod\limits_{\text{vare}}\right]}}{\overline{\left[\prod\limits_{\text{vare}}\right]}}$ W

Edit Shades

 $\nabla$  (**PRESET** 

 $\hat{D}$ 

6

 $\begin{bmatrix} 000 \\ 0.10 \end{bmatrix}$ 

Ø

#### Create a Schedule in RollApp

4

Schedules can be created in the app to automate the operation of one or more of your rooms. You can automate the actions UP, DOWN, and PRESET to happen at a certain time of the day, sunset, or sunrise. These schedules can be repeated one day through all days of the week.

To create a schedule:

- 1. Please select the **schedule** tab  $\frac{000}{n-2}$  at the bottom of the screen.
- 2. Then press the  $\bigodot$  button in the top right of the screen to add a new schedule.

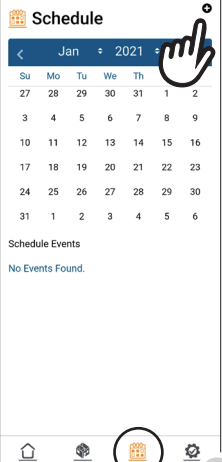

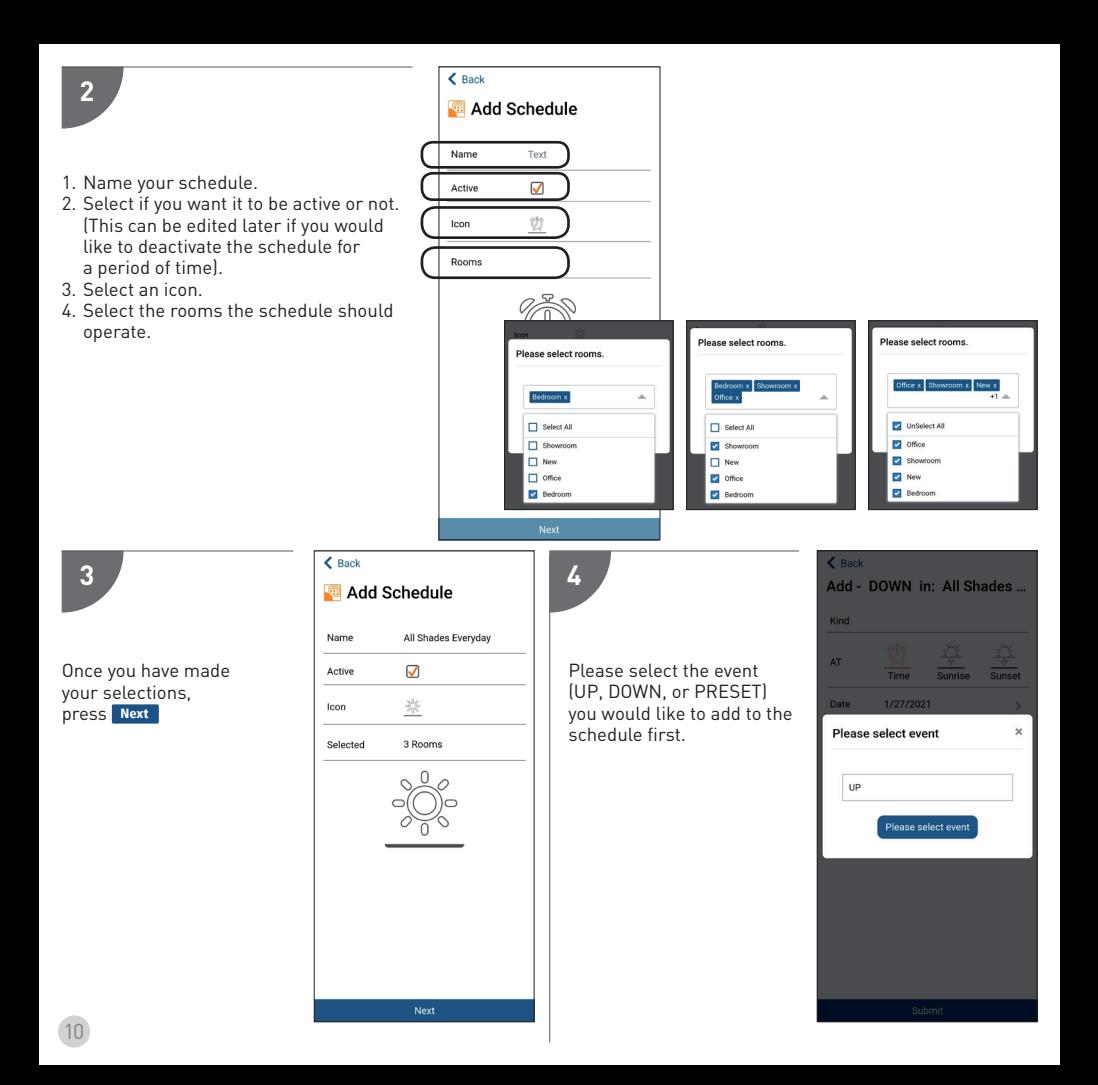

**5**

This screen allows you to adjust when the UP event will execute.

It is currently set to execute starting 1/28/2021 at Sunrise and repeat every day of the week.

You can select:

- a time of day, or sunrise/sunset.
- the date for the schedule to start. (It is automatically set for today) Ensure the time zone is correct.
- the day or days of the week for the schedule to repeat on. When the day is highlighted in orange, the schedule is set up to repeat on that day of the week.

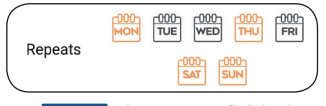

Press Submit when you are finished.

If you would like to add another event, please press Yes

**6**

You can now add a new event for UP, DOWN, or PRESET using the same instructions in the previous step.

Press No when you are finished adding events, or if you add all events the add schedule menu will exit when you hit submit.

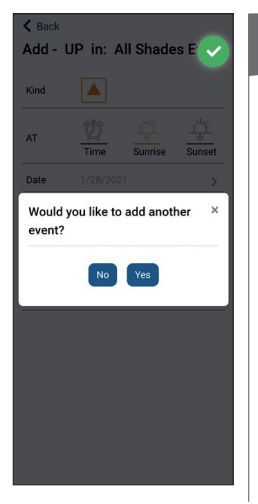

#### **7**

You can now see all scheduled events listed for the highlighted day.

The following days highlighted in blue are days that events are scheduled for.

*Note: For an event that is set to repeat, the next event will not appear on the calendar until after the currently scheduled event is executed.*

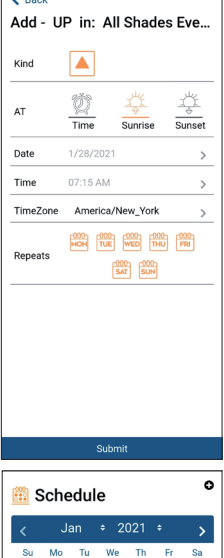

 $\mathbf{z}$ 

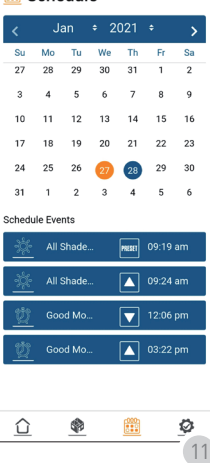

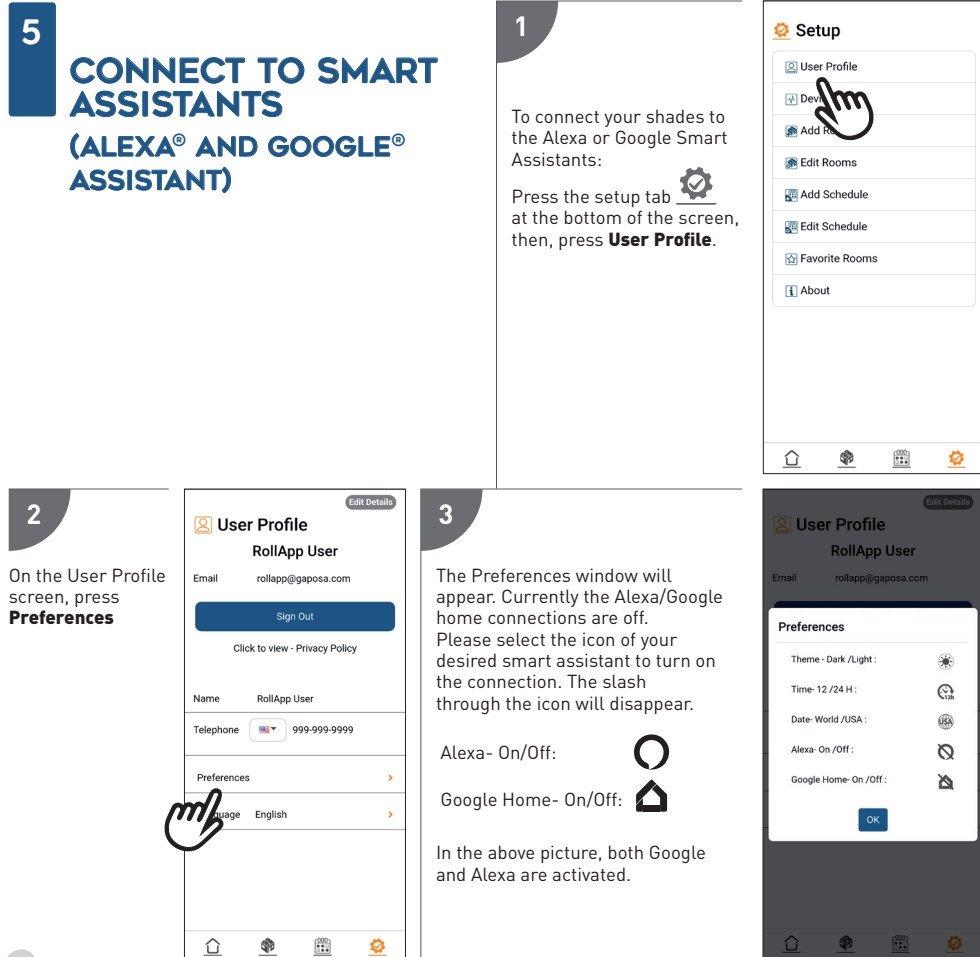

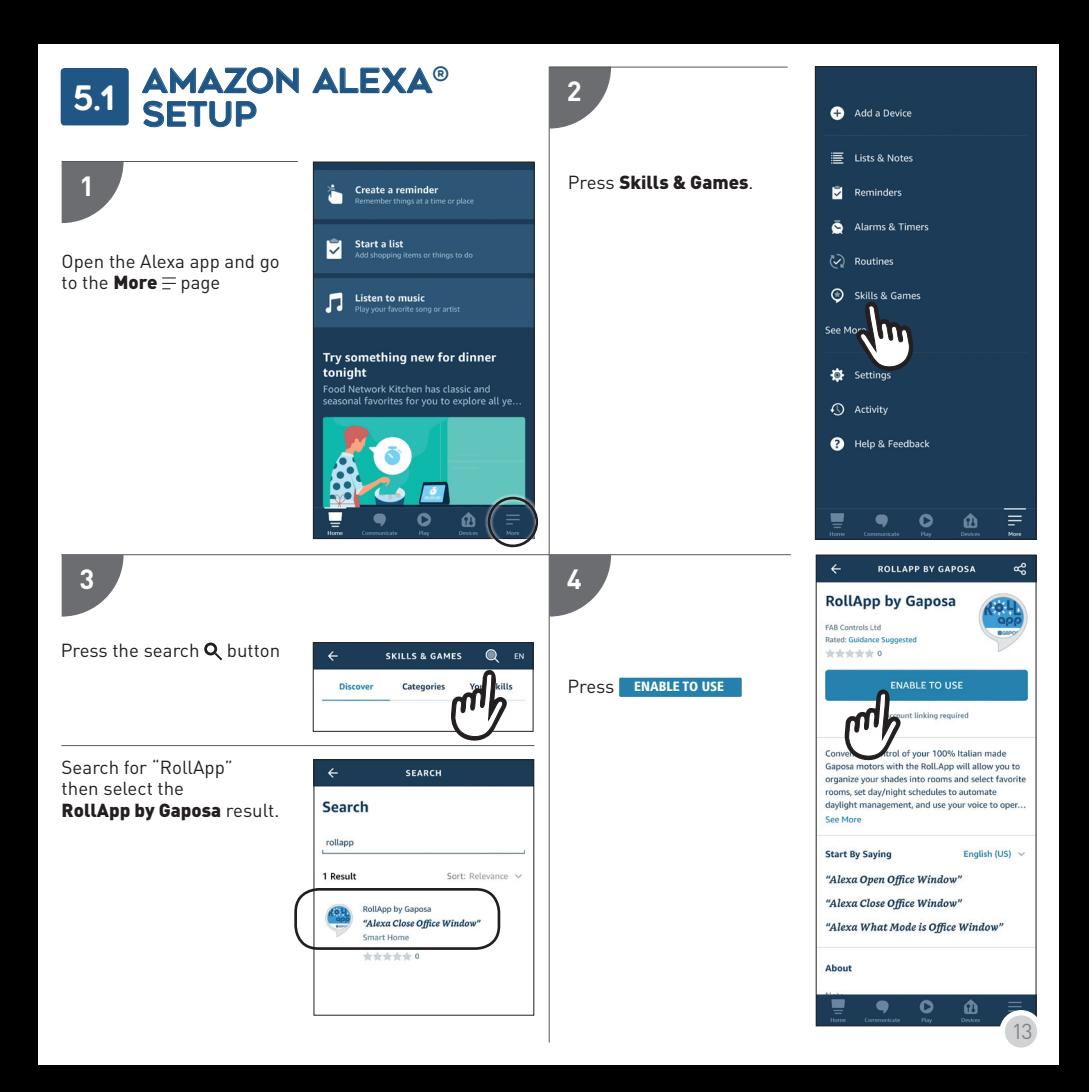

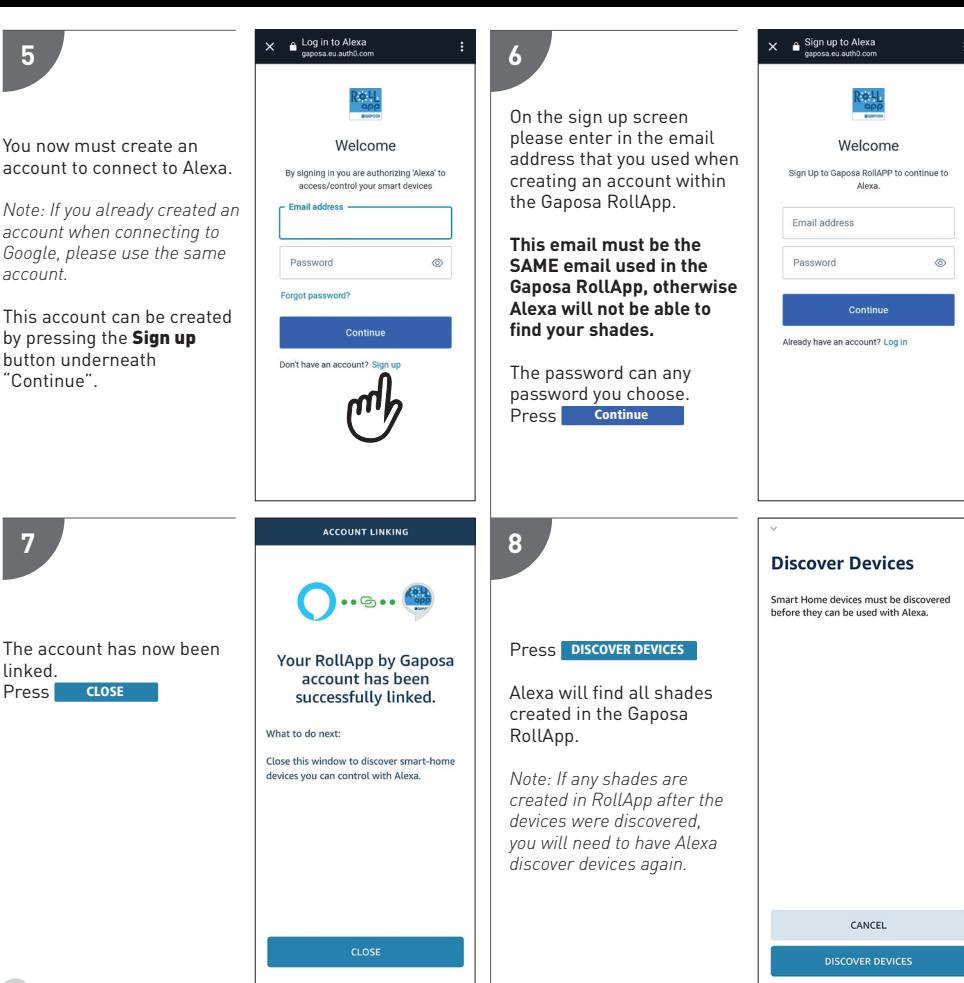

Alexa Commands:

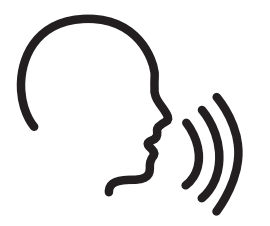

"Alexa open *shade name*" "Alexa close *shade name*" "Alexa set *shade name* to preset" "Alexa set *shade name* to stop" "Alexa what mode is *shade name*"

# **O**<br>alexa

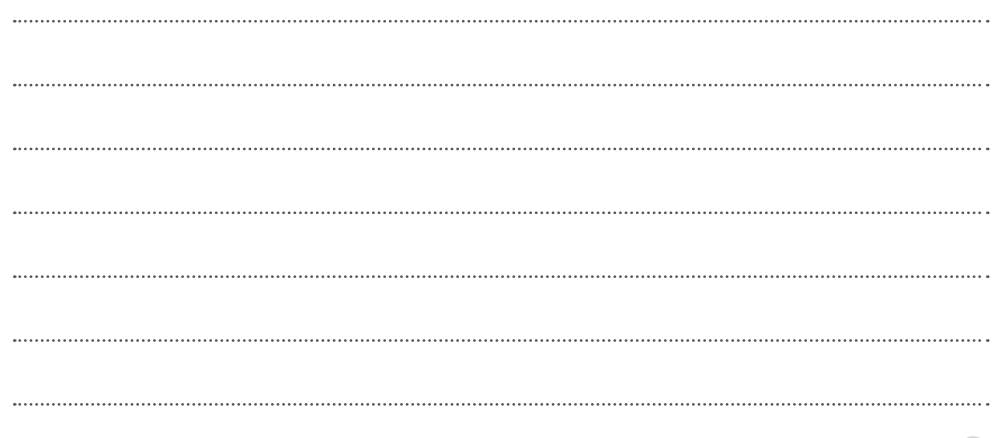

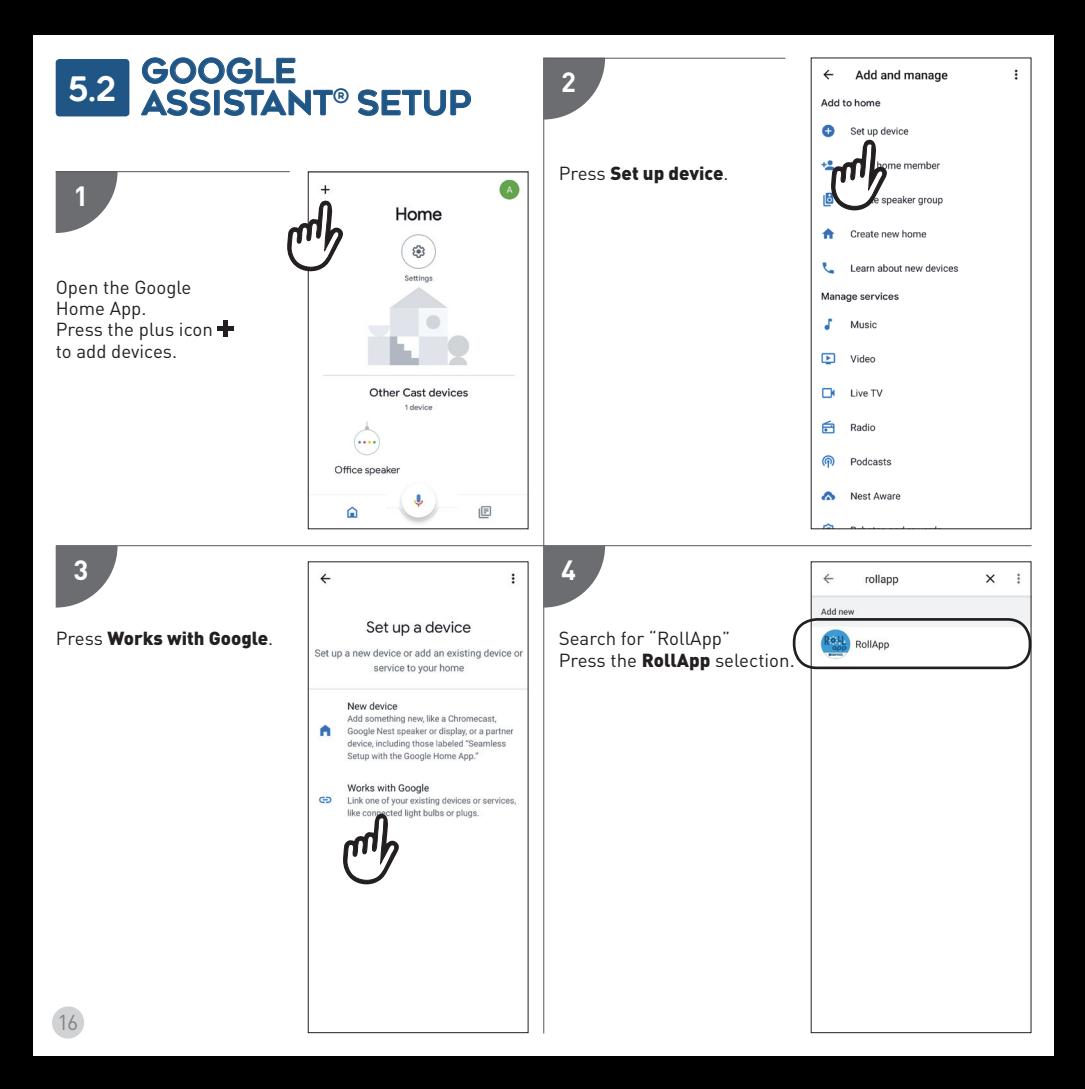

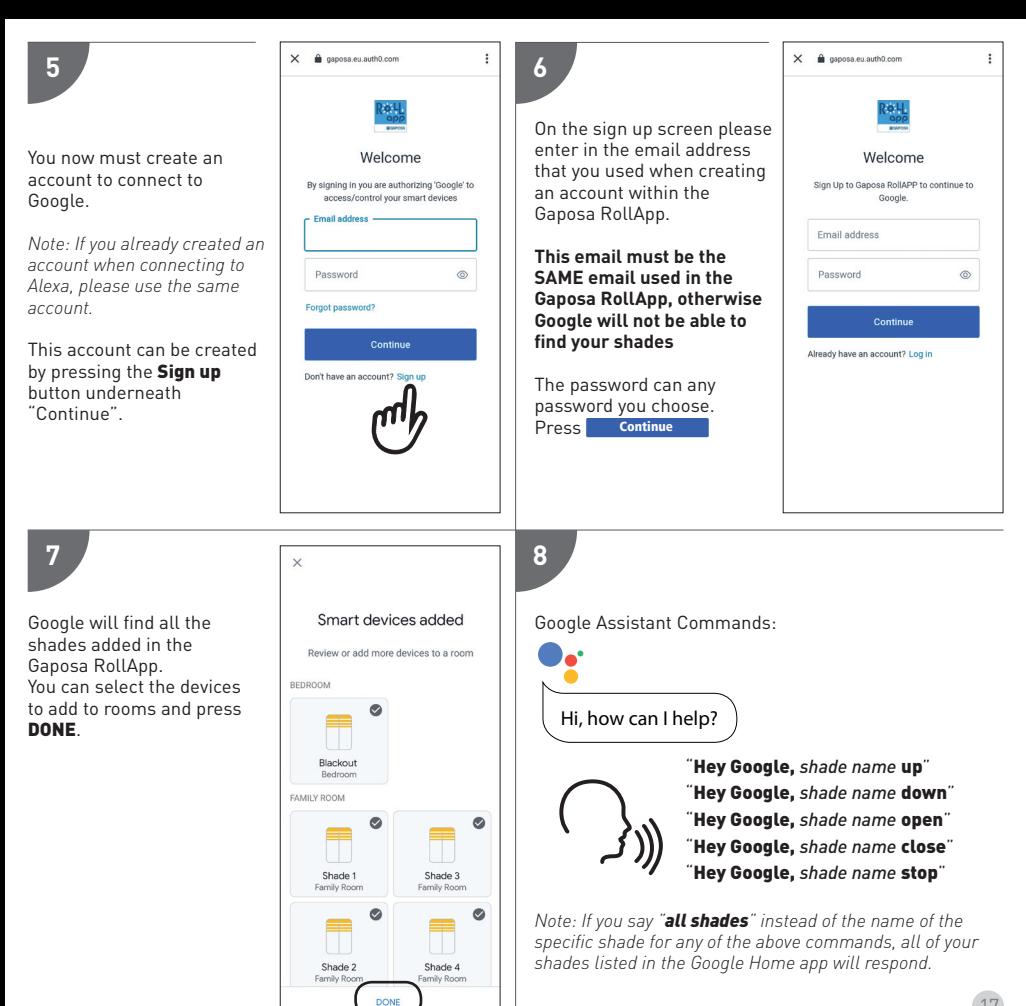

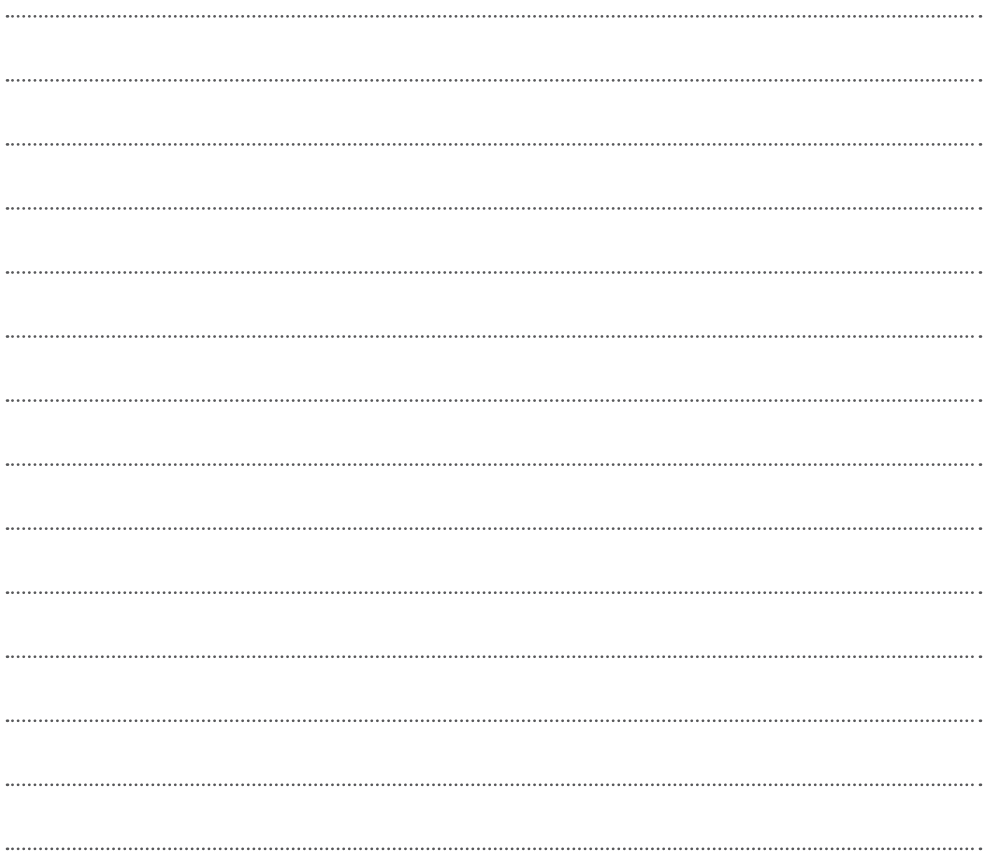

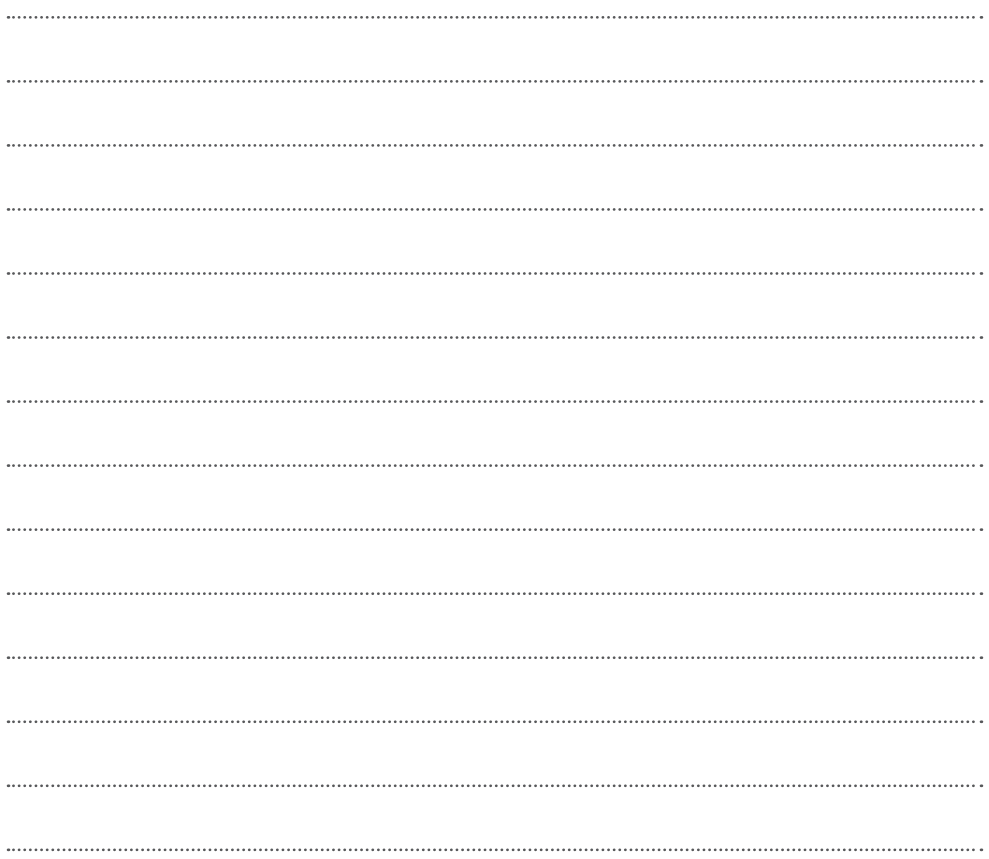

### **d** GAPOSA

#### **GAPOSA** srl

via Ete, 90 - 63900 Fermo - Italy T. +39.0734.220701 - F. +39.0734.226389 info@gaposa.com - **www.gaposa.com**

**GAPOSA Inc.** 3920 Providence Road Newtown Square PA 19073 Ph. 610 325 3697

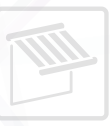

 $24$ 

<u>pada</u>